# <span id="page-0-0"></span>**Modifier des photos et des vidéos dans Windows 10**

Que vous ayez l'âme bricoleuse ou que vous préfériez les améliorations automatiques conçues pour vous simplifier la tâche, l'application Photos de Windows 10 vous offre une multitude de fonctionnalités pour mettre vos photos et vidéos en valeur.

## <span id="page-0-1"></span>**Retoucher une photo**

Avec l'application Photos, vous pouvez facilement recadrer, faire pivoter, ajouter un filtre et améliorer automatiquement vos photos.

Dans la zone de recherche de la barre des tâches, entrez photos. Dans la liste, sélectionnez **Photos**.

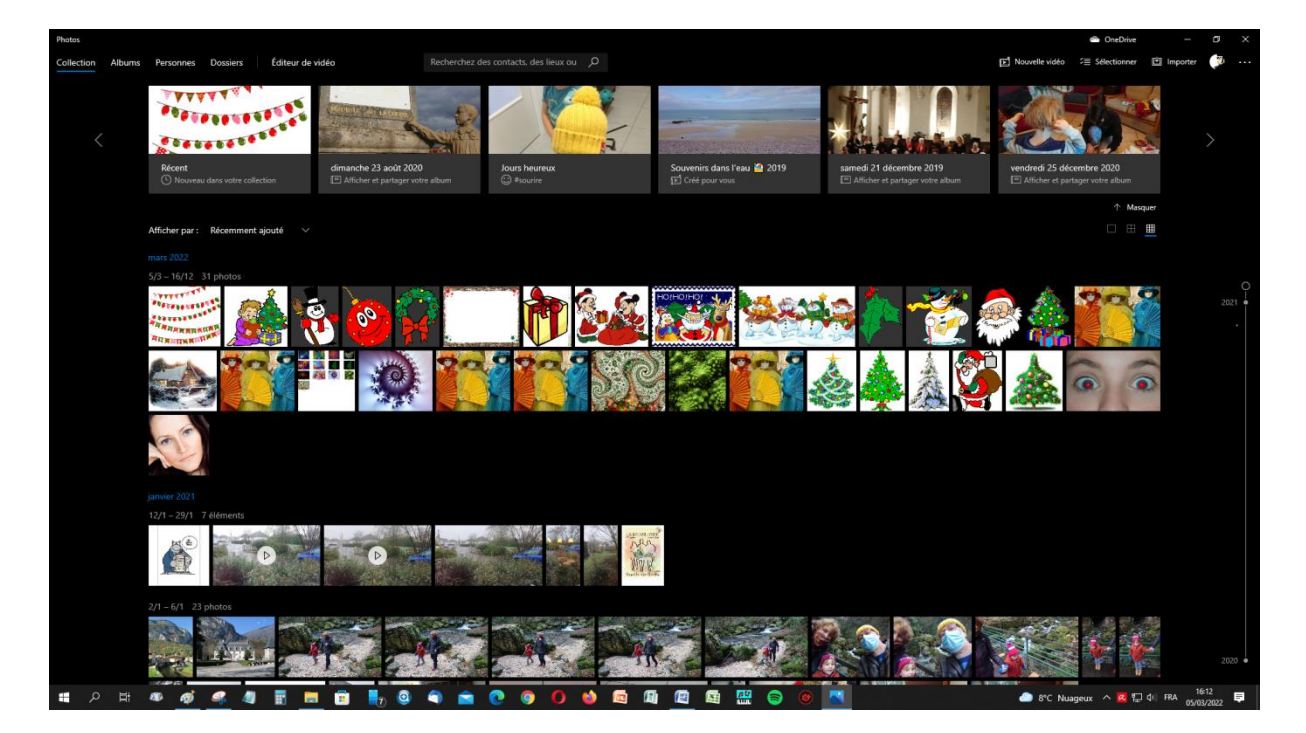

Ensuite **sélectionnez la photo** que vous voulez modifier (cliquer bouton gauche).

Pour revenir sur un menu précédent, cliquer sur la flèche bleue en haut à gauche.

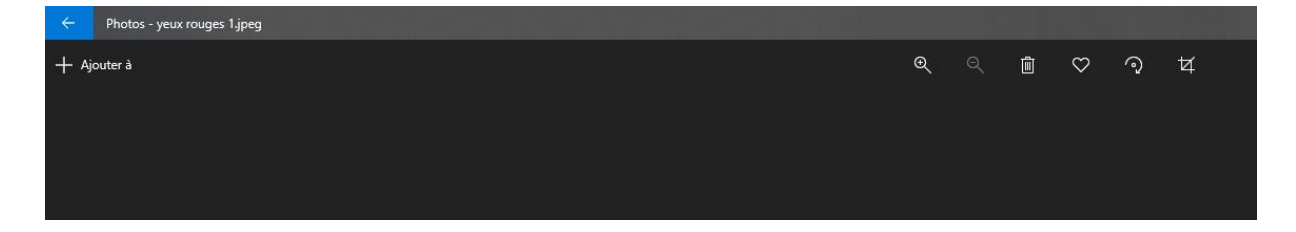

## <span id="page-1-0"></span>**Menu « Recadrer »**

Commencez par sélectionner en haut de votre écran : « **Rogner** »

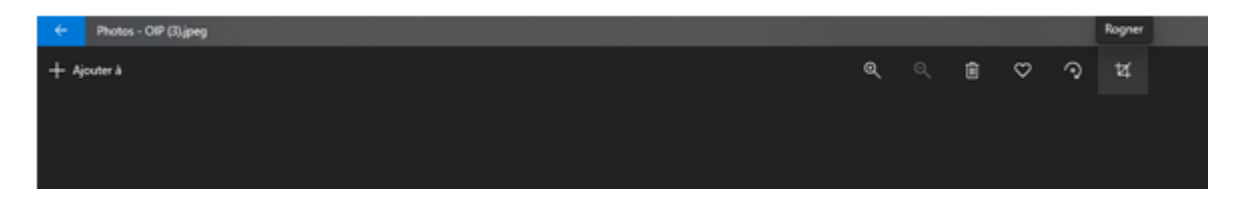

Cliquer-déplacer le coin supérieur gauche de l'image vers le bas à droite et relâcher quand la sélection est correcte.

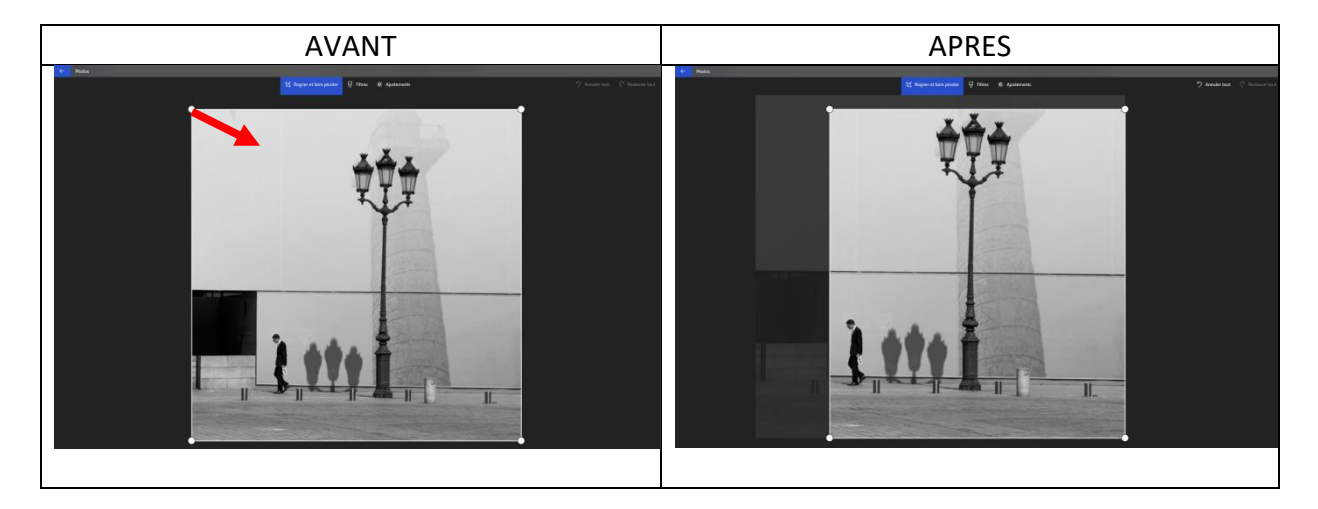

Cliquer-déplacer le coin inférieur droit de l'image vers le haut à gauche et relâcher quand la sélection est correcte.

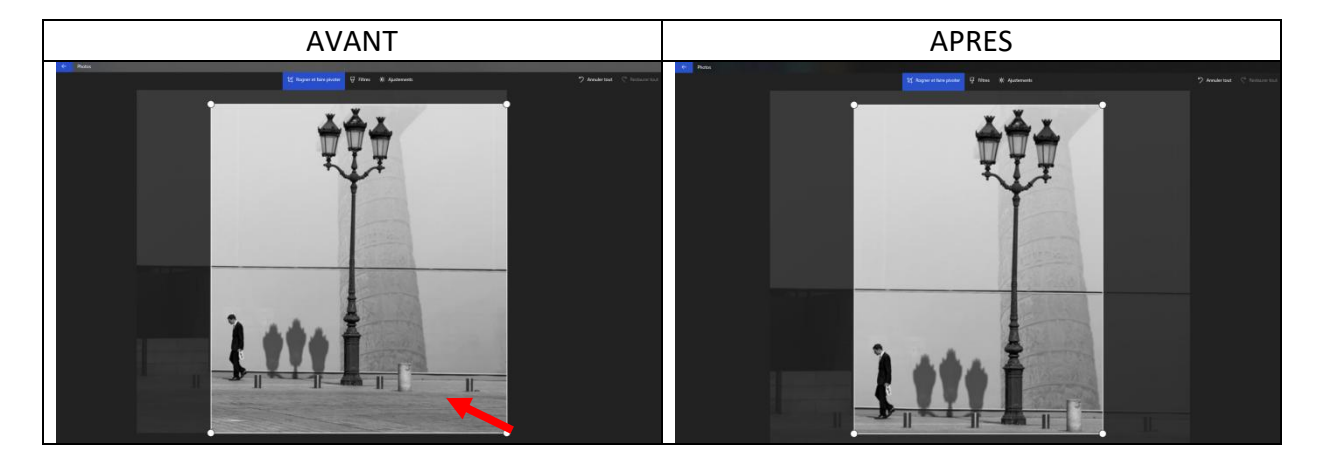

Sauvegarder l'opération avec « **Enregistrer la copie** » La copie est enregistrée dans le même répertoire que l'image originale.

## <span id="page-2-0"></span>**Menu « Redresser »**

Pour faire pivoter une image pour redresser l'horizon sur un paysage, sélectionnez en haut **modifier & créer** > **modifier** > **rogner et faire pivoter**, puis déplacer à droite le curseur **Redressement :**

- vers la droite = **sens horaire**
- vers la gauche = **sens antihoraire**

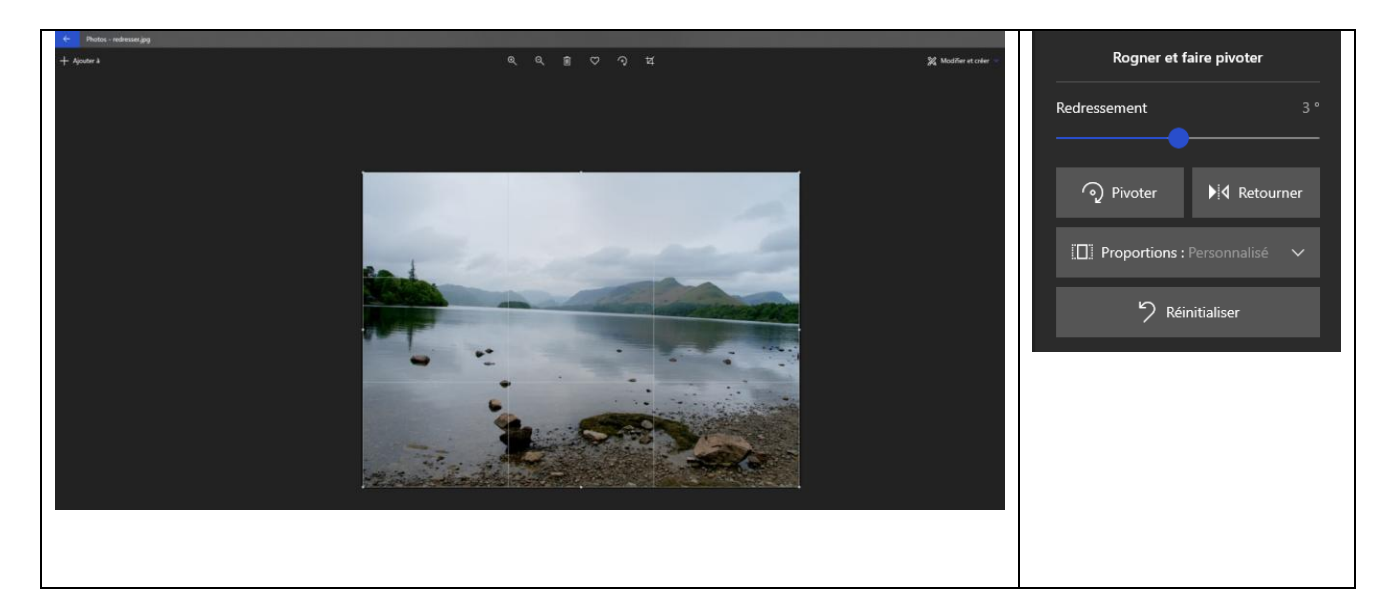

Ici un redressement de 3° vers la gauche et l'horizon devient horizontal.

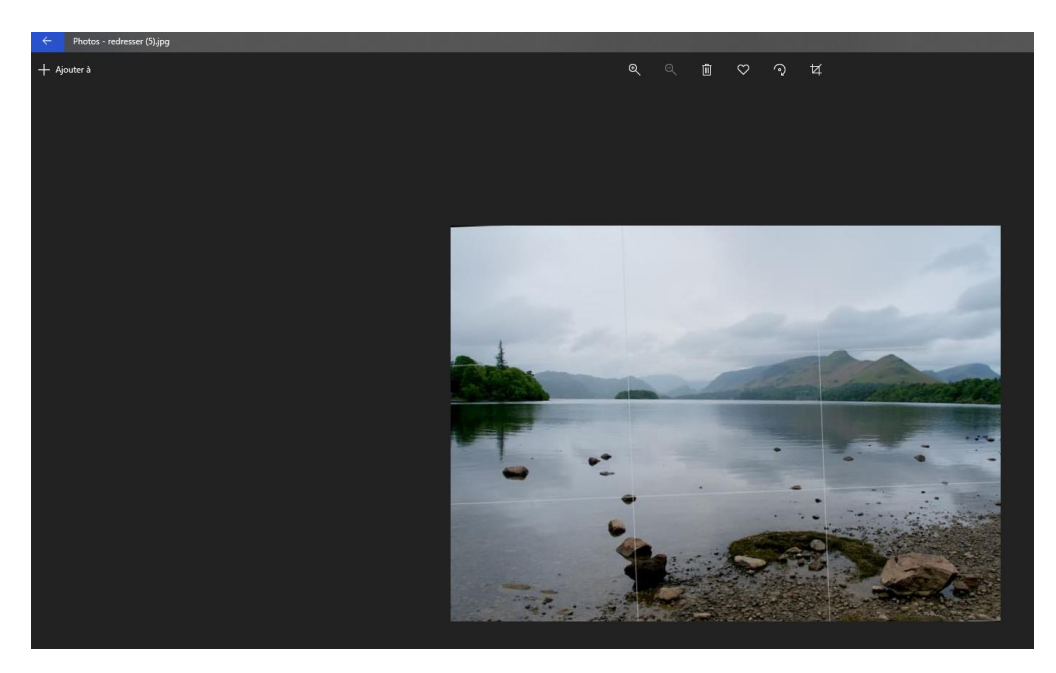

Les lignes blanches sont ici présentes pour l'exercice.

**ATTENTION** : cette opération tronque légèrement les marges autour de l'image.

Sauvegarder l'opération avec « **Enregistrer la copie** » La copie est enregistrée dans le même répertoire que l'image originale.

## <span id="page-3-0"></span>**Menu « Filtres »**

Pour apporter des modifications à partir de modèles de filtres préexistants, sélectionnez en haut **modifier & créer** > **modifier** > **filtres.** Sélectionnez ensuite à droite **Choisir un filtre**

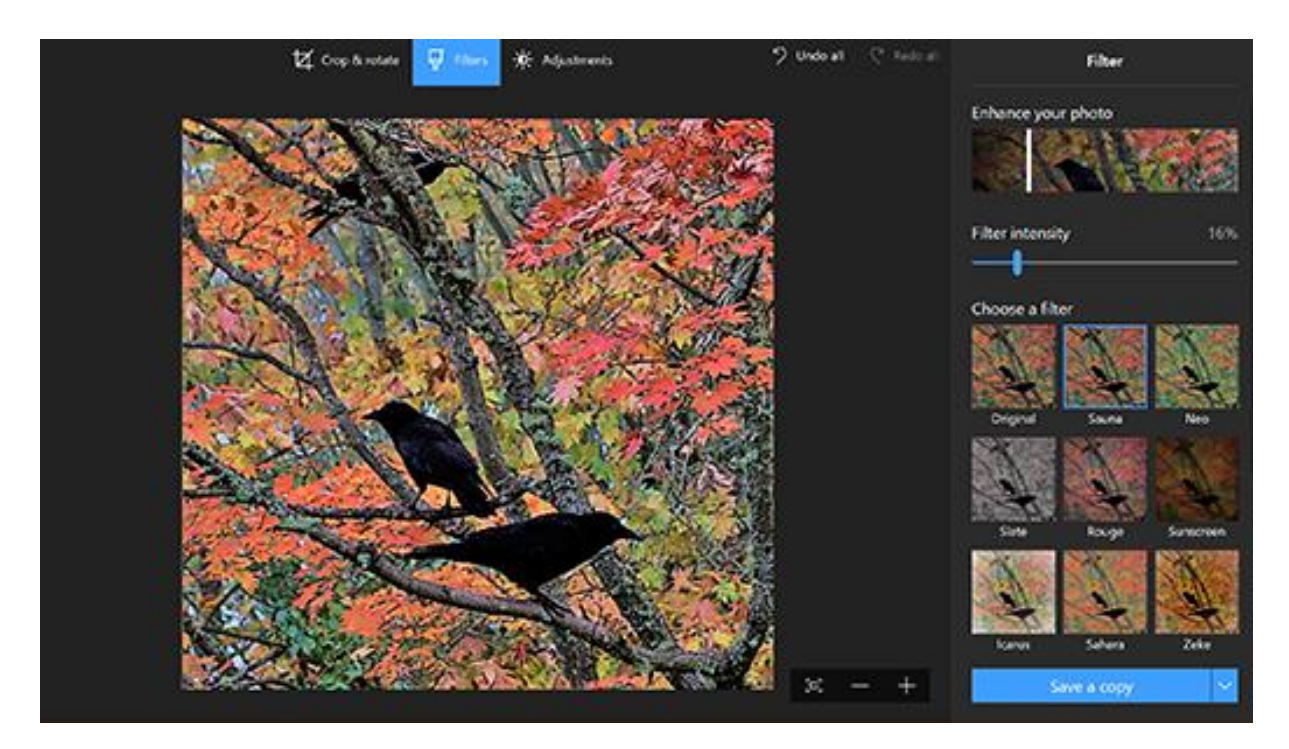

Sauvegarder l'opération avec « **Enregistrer la copie** » La copie est enregistrée dans le même répertoire que l'image originale.

## <span id="page-4-0"></span>**Menu « Yeux rouges »**

Pour supprimer des yeux anormalement rouges sur un portrait, sélectionnez en haut **modifier & créer** > **modifier** > **ajustements.** Cliquer ensuite à droite sur le bouton **Yeux rouges**

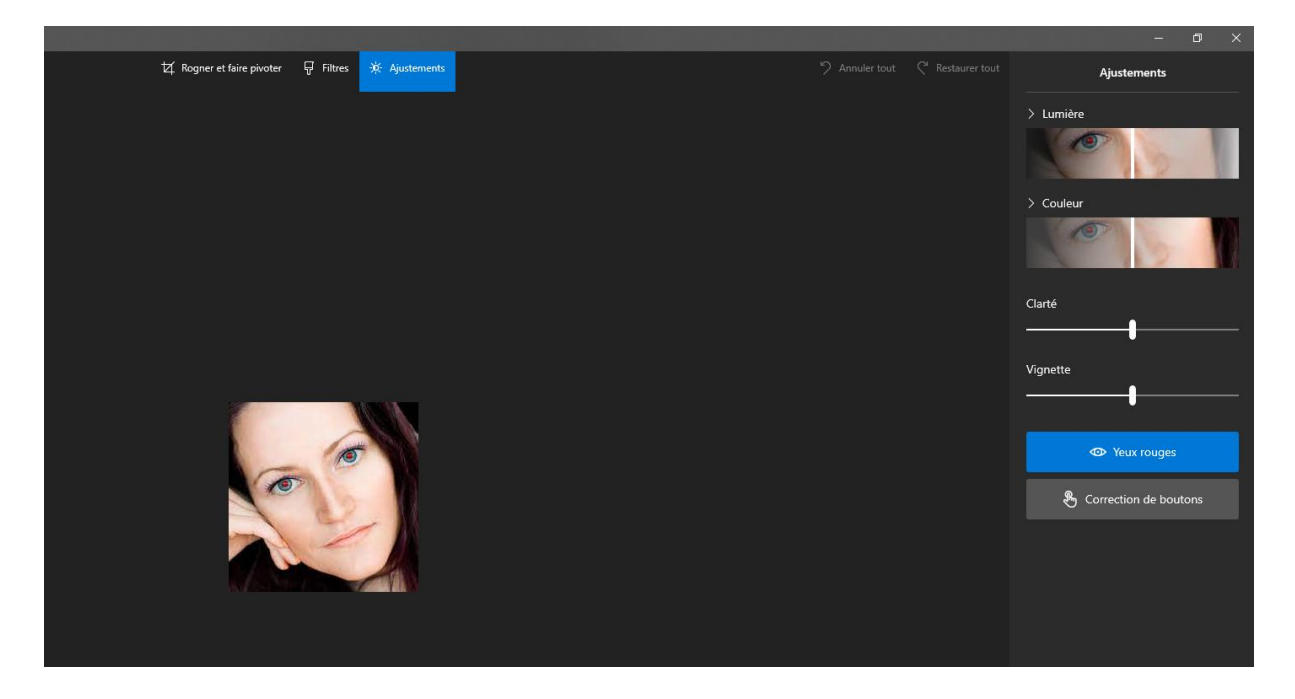

Positionner le curseur (**rond bleu**) sur l'œil à corriger :

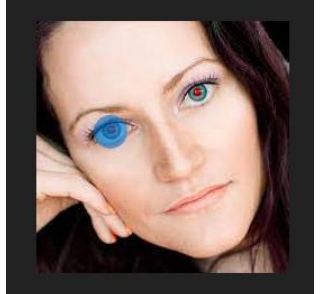

… puis cliquer (Bouton gauche) autant de fois que nécessaire sur la pupille à corriger.

Répéter l'opération avec le deuxième œil puis « **Enregistrer la copie** » La copie est enregistrée dans le même répertoire que l'image originale.

## <span id="page-5-0"></span>**Laisser libre cours à votre créativité avec vos photos et vidéos**

Parfois, les photos et vidéos ne parlent pas d'elles-mêmes. Ajoutez une touche personnelle à vos moments préférés en dessinant sur vos photos et vidéos.

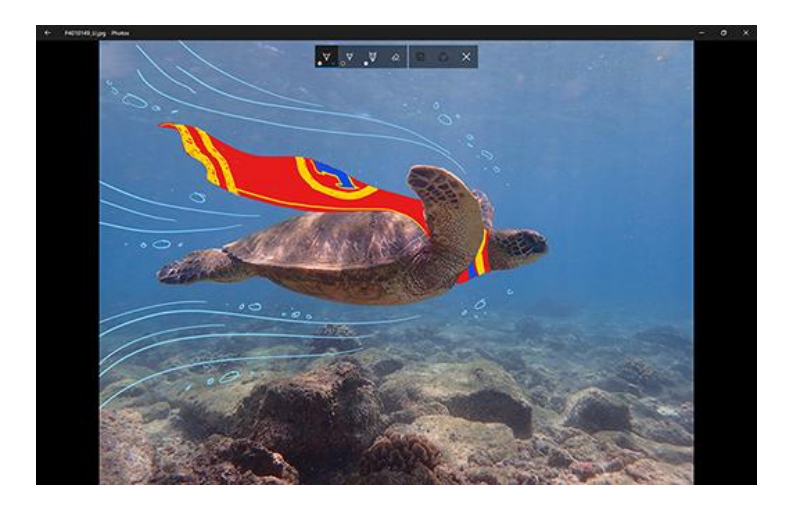

Pour commencer, ouvrez la photo ou vidéo que vous souhaitez améliorer.

- 1. Dans la partie supérieure de l'écran, sélectionnez **modifier & créer** .
- 2. Sélectionnez **Dessiner** puis, dans la barre d'outils, sélectionnez un des trois outils de dessin.
- 3. Sélectionnez votre outil une deuxième fois pour afficher les options de couleur et de taille.
- 4. Lancez-vous et dessinez directement sur l'image. Ne vous inquiétez pas si vous vous trompez, vous pouvez toujours effacer les marques que vous n'aimez pas avec l'outil **Gomme**. Ou bien, effacez tout le dessin en sélectionnant **gomme** en haut de la photo, puis **Effacez toutes les entrées manuscrites**.

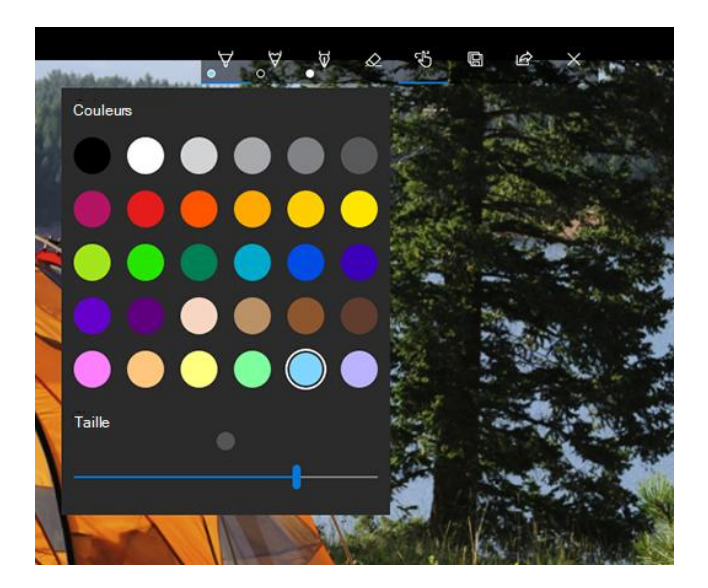

Pour obtenir d'autres options de création, sélectionnez **modifier & créer**, puis sélectionnez **Ajouter des effets 3D** ou **modifier avec Paint 3D.**

#### <span id="page-6-0"></span>**Modifier avec « Paint 3D » :**

Pour plus de possibilités une image, sélectionnez en haut **modifier & créer** Puis à droite > **modifier avec Paint 3D**

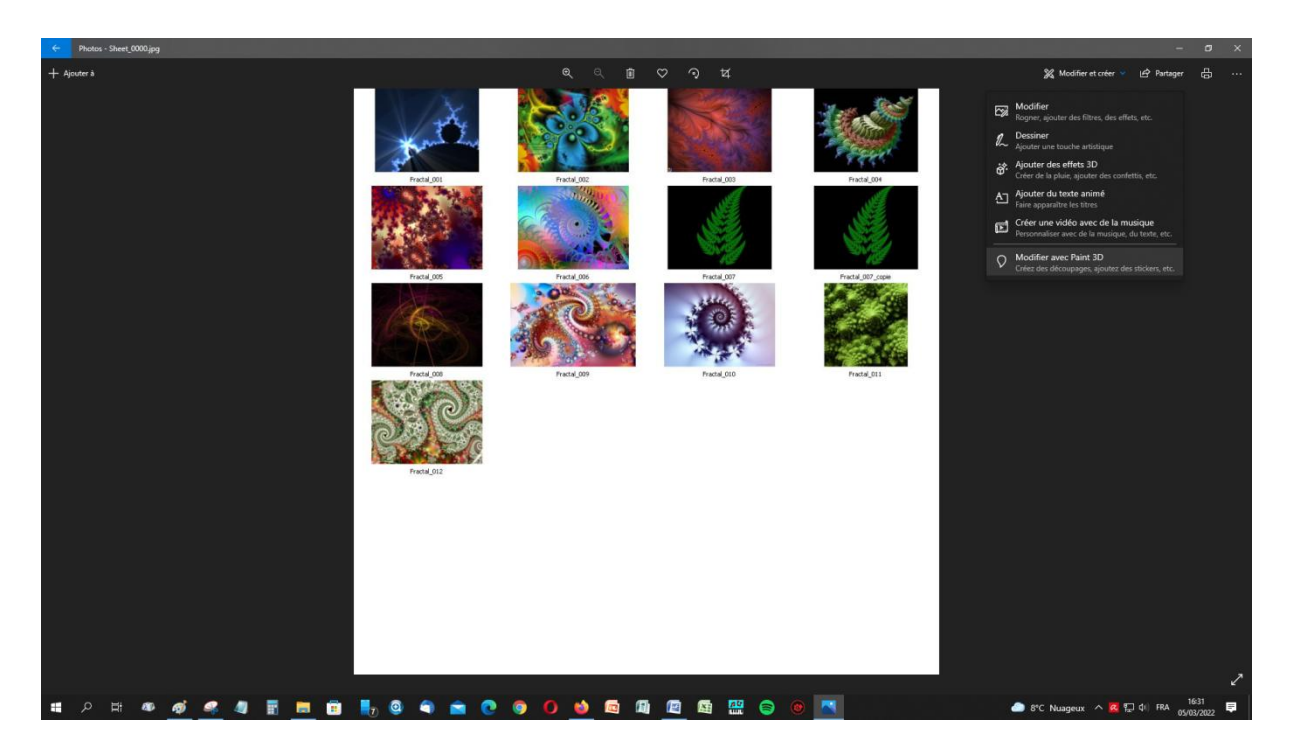

L'image s'ouvre alors dans le logiciel de traitement d'image « **Paint 3D** »

Dans l'exemple ci-dessous on va ajouter un texte sous l'image.

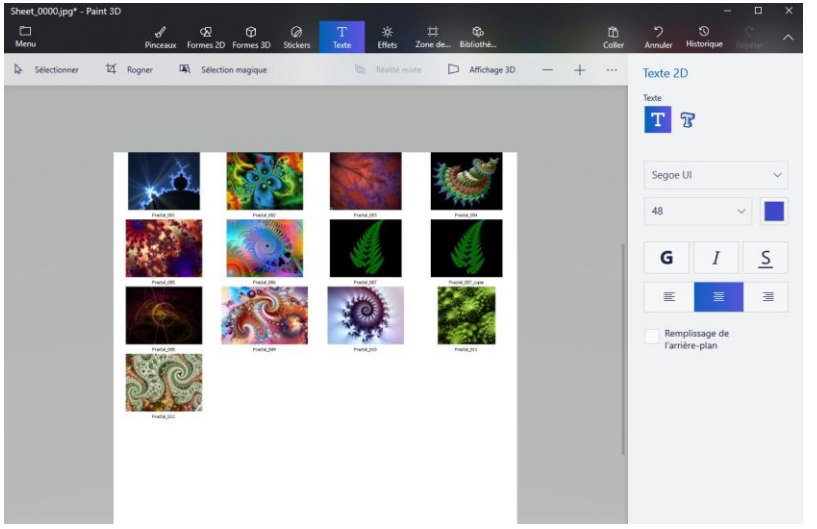

#### **Sélectionner à droite**

**Texte 2D ou 3D Police de caractères Taille et couleur (palette) Gras ou Italique ou Souligné Mise en page**

… avant de choisir une zone de l'image où faire apparaître le texte …

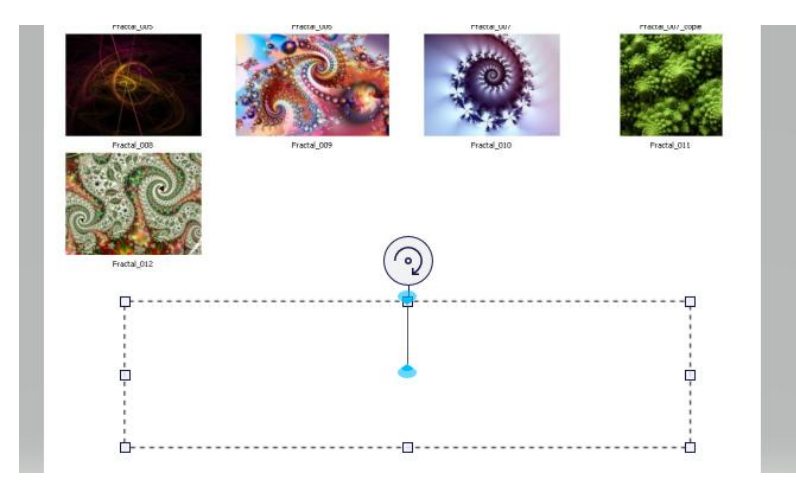

… par cliquer-déplacer le curseur ici en bas de l'image, sous les vignettes.

<span id="page-7-0"></span>Ecrire le texte dans la zone …

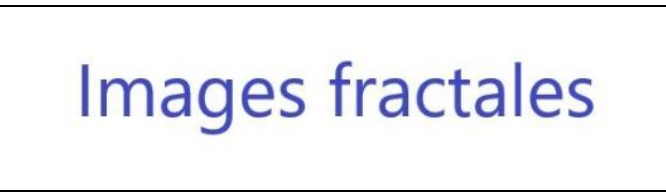

Cliquer à l'extérieur de la zone de texte, sortir de Paint 3D et « **Enregistrer** »

**ATTENTION** : ici c'est l'image sélectionnée au départ dans « **Photos** » qui a été enregistrée et il n'y a pas création de copie !

## <span id="page-8-0"></span>**Partager vos créations**

Une fois que vous êtes satisfait de votre dessin, partagez-le ! Pour partager une image fixe de votre nouvelle image ou une lecture animée de votre dessin, dans votre création, sélectionnez **Partager** .

Pour plus d'informations sur les vidéos, consultez [Créer des vidéos.](https://support.microsoft.com/fr-fr/windows/cr%C3%A9er-des-films-avec-un-%C3%A9diteur-de-vid%C3%A9o-94e651f8-a5be-ae03-3c50-e49f013d47f6)

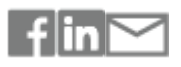

[ABONNEZ-VOUS À DES FLUX RSS](https://support.microsoft.com/fr-fr/rss-feed-picker)

<span id="page-8-1"></span>**Besoin d'aide ?** Participez à la discussion

[Interroger la communauté](https://answers.microsoft.com/)

# **Sommaire**

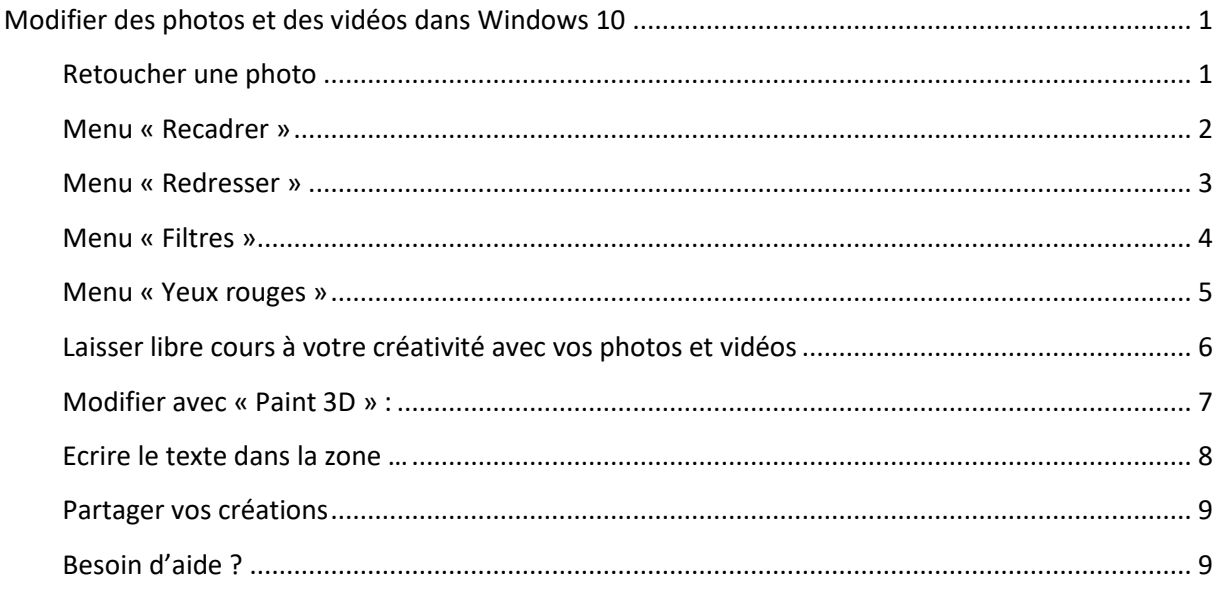